# **How do I suspend an automatic payment using Westpac One® online banking?**

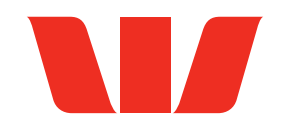

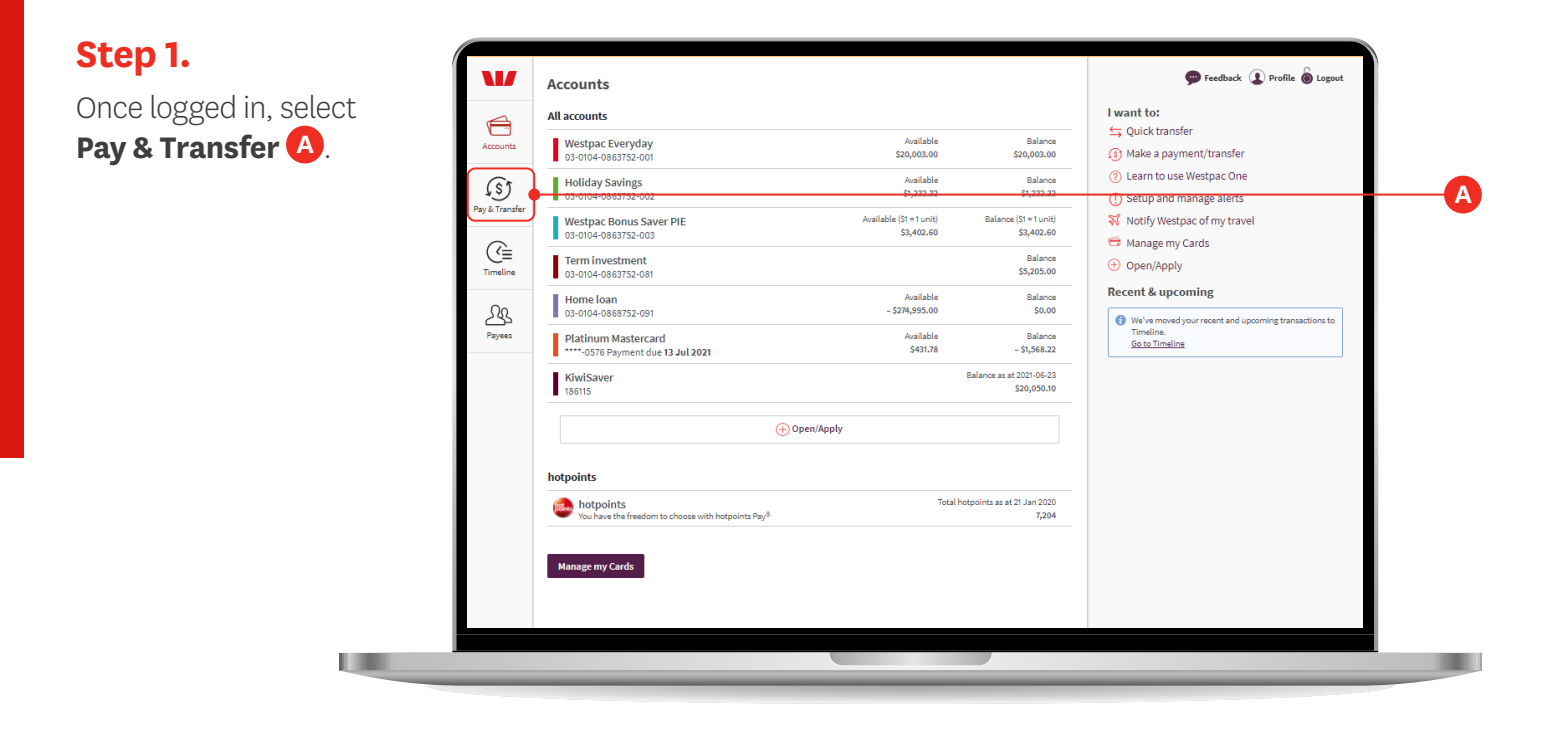

## **Step 2.**

Select the **Planned payments** tab **A** .

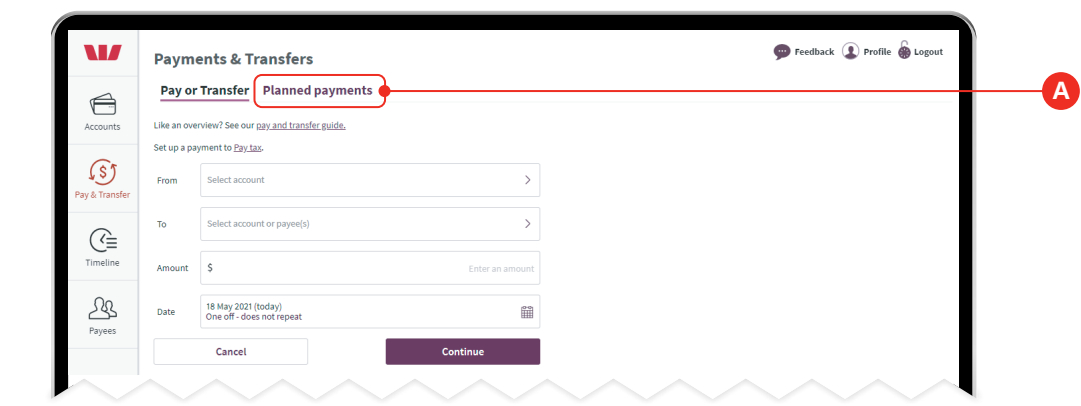

#### **Step 3.**

Locate and click on the payment you want to suspend **A** .

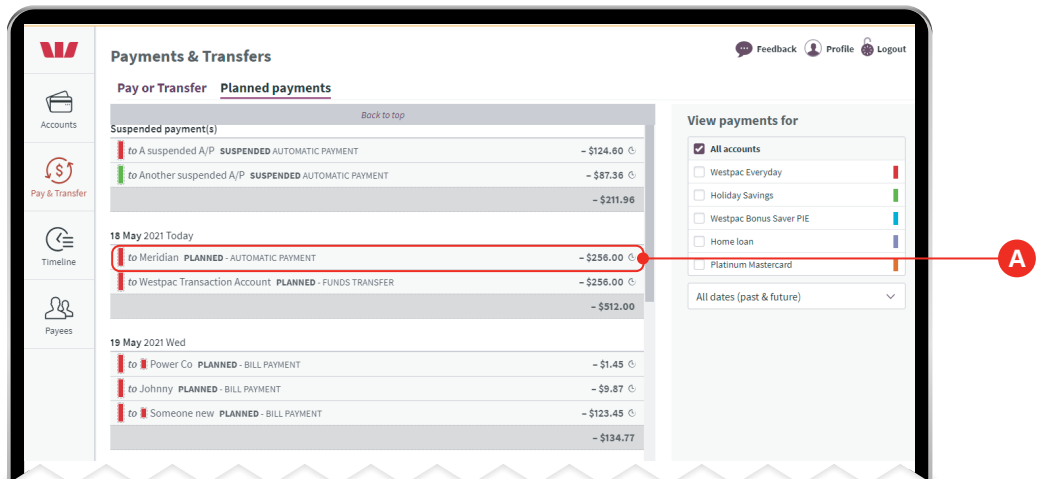

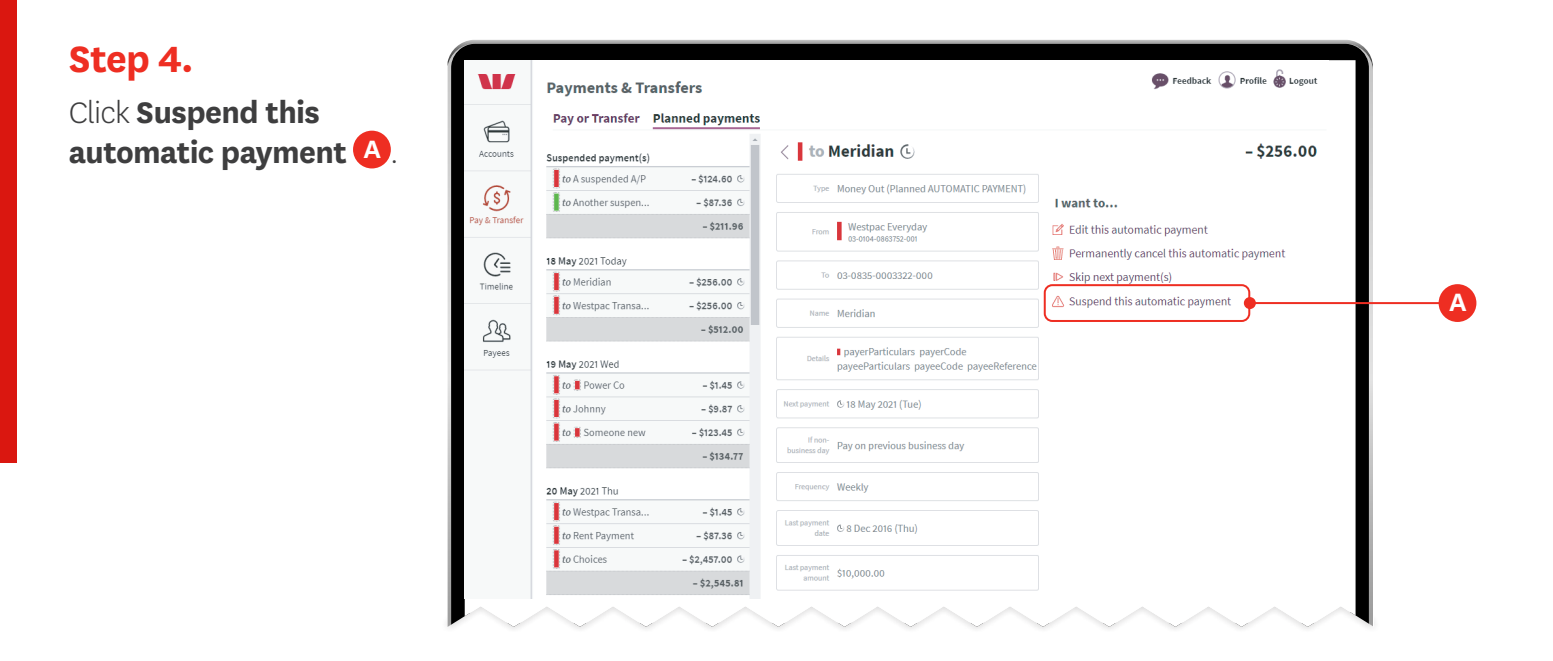

### **Step 5.**

In the pop up, confirm you want to suspend the payment by clicking Yes, suspend **A**.

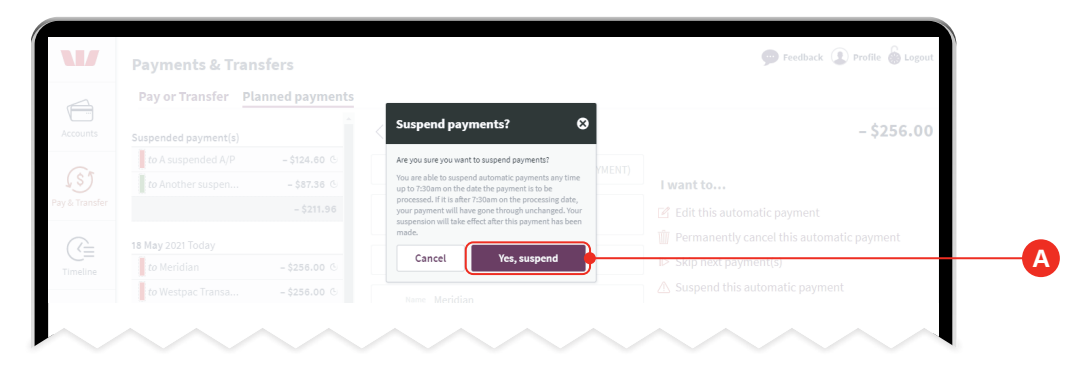

#### **Step 6.**

Should you want to resume the automatic payment in the future, select it from the top of the **Planned Payments** list and select **Resume A** .

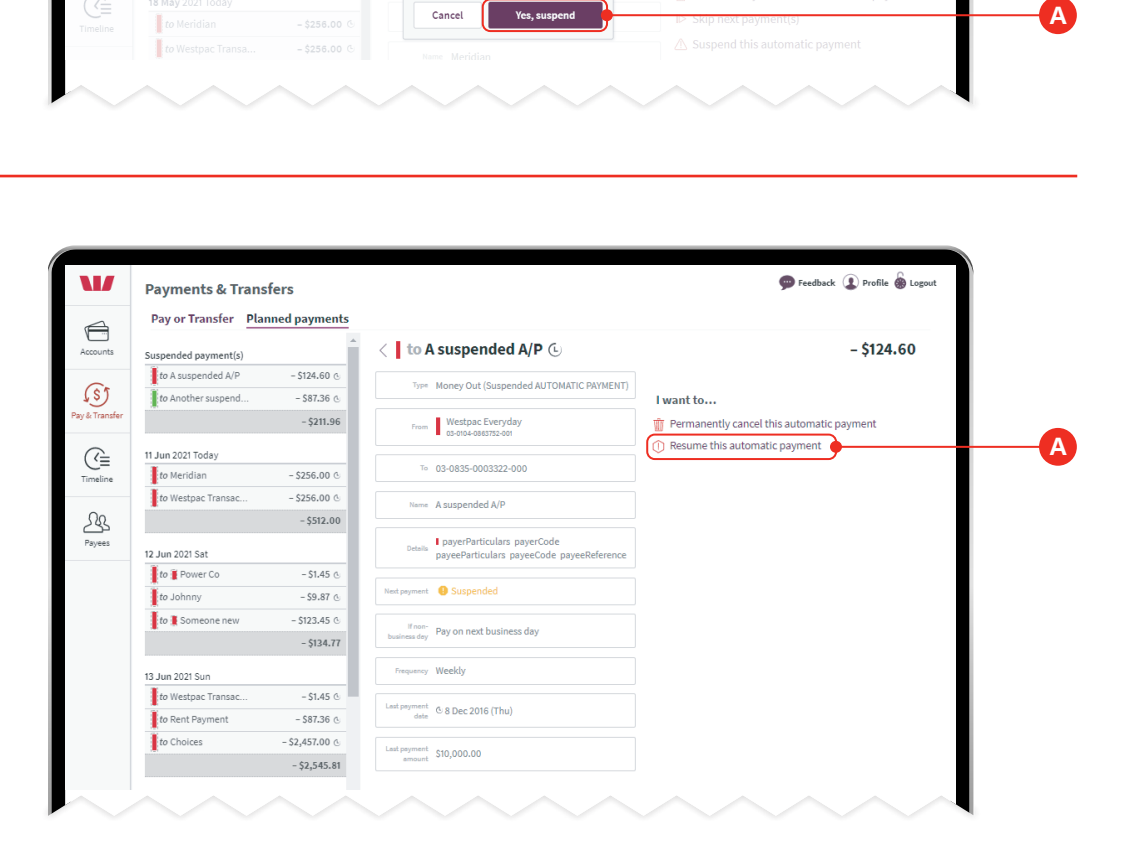